# Esempio di configurazione di backup, ripristino e sostituzione dello chassis MDS 9000  $\overline{\phantom{a}}$

# Sommario

Introduzione **Prerequisiti Requisiti** Componenti usati **Configurazione Verifica** Risoluzione dei problemi

## Introduzione

In questo documento viene descritto come eseguire il backup e il ripristino di un Cisco Multilayer Data Switch (MDS) serie 9000 e come sostituire o migrare da uno switch MDS serie 9000 a uno nuovo. Sono inoltre incluse istruzioni su come applicare la configurazione dal vecchio switch al nuovo switch.

Attenzione: Parti di questa procedura sono dirompenti e devono essere completate solo durante un intervento di manutenzione.

### **Prerequisiti**

### Requisiti

Nessun requisito specifico previsto per questo documento.

### Componenti usati

Il documento può essere consultato per tutte le versioni software o hardware.

Le informazioni discusse in questo documento fanno riferimento a dispositivi usati in uno specifico ambiente di emulazione. Su tutti i dispositivi menzionati nel documento la configurazione è stata ripristinata ai valori predefiniti. Se la rete è operativa, valutare attentamente eventuali conseguenze derivanti dall'uso dei comandi.

# **Configurazione**

Completare questi passaggi per configurare lo switch MDS serie 9000 per il backup, il ripristino e la migrazione:

1. Immettere il comando copy running-config sullo switch corrente per salvare la configurazione

in esecuzione:

switch1# **copy running-config startup-config** [########################################]100%

2. Copiare la configurazione di avvio sul file server con uno dei metodi disponibili sullo switch (FTP, TFTP, SFTP e SCP):

switch1# **copy startup-config scp://user@host1/switch1.config**

user@switch1's password: sysmgr\_system.cfg 100% |\*\*\*\*\*\*\*\*\*\*\*\*\*\*\*\*\*\*\*\*\*\*\*\*\*\*\*\*\*| 10938 00:00

3. Immettere il comando show license usage per ottenere le informazioni sulle funzionalità della licenza:

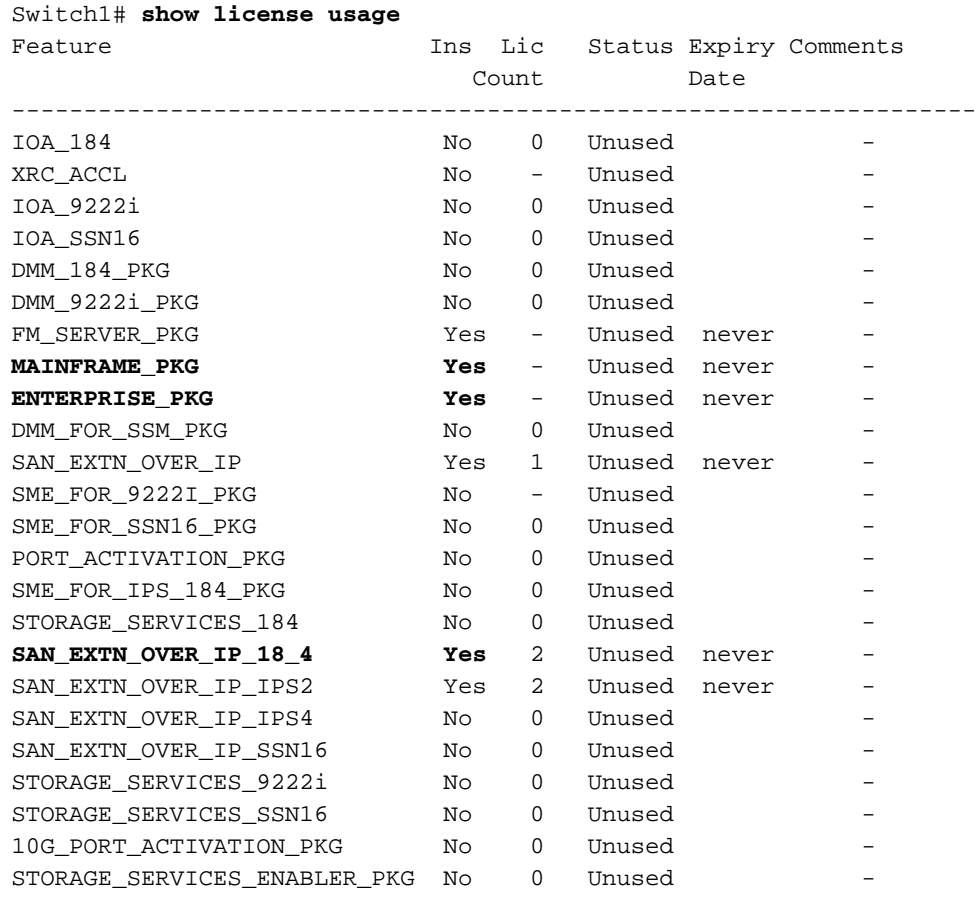

4. Verificare l'utilizzo della licenza sullo switch corrente, che include l'ID host per la licenza:

Switch1# **show license host-id** License hostid: VDH=**FOX10511F5N**

Nota: Prendere nota di questo ID host in quanto, quando si richiede la migrazione di tutte le licenze associate all'ID host dello switch corrente, questo deve essere fornito al team Cisco Licensing. Per ottenere un nuovo file di licenza, il team che gestisce le licenze può essere contattato all'indirizzo licensing@cisco.com. Inviare un'e-mail a licensing@cisco.com E includere l'ID Cisco.com nel corpo dell'e-mail nel formato seguente: ID Cisco.com: ######

5. Acquisire le assegnazioni delle porte tramite il database FLOGI (Fabric Login). Queste

informazioni vengono usate per verificare che tutti i cavi siano posizionati nelle posizioni corrette (connessioni da periferica a interfaccia):

```
switch1# show flogi database
--------------------------------------------------------------------
INTERFACE VSAN FCID PORT NAME NODE NAME
--------------------------------------------------------------------
fc1/8 600 0x7c0007 50:05:07:63:00:ce:a2:27 50:05:07:63:00:c0:a2:27
fc1/13 1001 0xef0001 50:06:0e:80:03:4e:95:13 50:06:0e:80:03:4e:95:13
fc1/15 600 0x7c0004 50:06:0b:00:00:13:37:ae 50:06:0b:00:00:13:37:af
```
Se la configurazione corrente dello switch indica che è stato eseguito lo zoning basato 6. sull'interfaccia (fc X/Y), sostituire il nome WWN dello switch corrente nei comandi dei membri della zona con il nome WWN del nuovo switch. In caso contrario, è possibile ignorare questo passaggio.

Immettere il comando show wwn switch per visualizzare il WWN dello switch:

switch1 # **show wwn switch** Switch WWN is **20:00:00:0d:ec:02:1d:40**

Di seguito è riportato un esempio dello switch WWN nello zoning:

```
zone name Z_1 vsan 9
member interface fc1/9 swwn 20:00:00:0d:ec:02:1d:40
member interface fc1/8 swwn 20:00:00:0d:ec:02:1d:40
```
Nota: Il WWN dello switch corrente deve essere sostituito con il nuovo WWN dello switch prima di applicare questa configurazione al nuovo switch. Se non si utilizza lo zoning basato sull'interfaccia, ignorare questo passaggio.

7. Se sullo switch è configurato il routing tra VSAN (IVR), la topologia IVR deve essere modificata perché si basa sul WWN dello switch; pertanto, è necessario sostituire il WWN dello switch corrente con il nuovo WWN dello switch.

Switch1# **ivr vsan-topology database** autonomous-fabric-id 1 switch-wwn **20:00:00:0d:ec:02:1d:40** vsan-ranges 500,3002 autonomous-fabric-id 1 switch-wwn 20:00:00:0c:85:e9:d2:c0 vsan-ranges 500,3000

Per rimuovere lo switch dalla topologia VSAN (Virtual Storage Area Network) IVR, immettere il comando vsan-topology database dallo switch master IVR:

```
Switch(config)# ivr vsan-topology database
switch(config-ivr-topology-db)# no autonomous-fabric-id 1 switch-wwn
 20:00:00:0d:ec:02:1d:40 vsan-ranges 500,3002
switch(config-ivr-topology-db)# end
switch(config)# ivr vsan-topology activate
switch(config)# ivr commit
switch(config)# exit
switch# copy running-config startup-config
```
Verificare che il nome WWN dello switch corrente non venga visualizzato nell'output del comando ivr vsan-topology database.

Nota: Se nel fabric sono presenti più switch abilitati per IVR, il WWN dello switch corrente deve essere rimosso da tutte le topologie IVR nel fabric e sostituito con il nuovo WWN dello switch. Completare questo passaggio prima di connettere il nuovo switch. È possibile completare queste modifiche per gli altri switch con la CLI o con Fabric Manager.

- 8. Spegnere lo switch corrente e/o scollegare il cavo di gestione dalla rete.
- 9. Avviare il nuovo switch ed eseguire la configurazione iniziale di base per raggiungere il prompt dello switch. Assegnare l'indirizzo IP mgmt 0 al nuovo switch.
- 10. Applicare il file di licenza appena ricevuto al nuovo switch. Confrontare l'ID host dello switch (VDH=FOX071355X) con quello elencato nel file della licenza:

```
Switch2# show license host-id
License hostid:
VDH=FOX071355X
```
Copiare il file delle licenze appena ricevuto dal team di gestione licenze Cisco nella memoria flash in arrivo dello switch tramite TFTP:

switch2# **copy tftp://x.x.x.x/newlicensefile.lic bootflash:**

Installare il file di licenza:

switch2# **install license bootflash:**

Installing license ..done

- 11. Spostare o collegare i cavi e i dispositivi fisici dallo switch originale al nuovo switch.
- 12. Se è stato eseguito lo zoning basato sull'interfaccia (fc X/Y) sullo switch, ottenere il WWN del nuovo switch; in caso contrario, è possibile ignorare questo passaggio.

Immettere il comando show wwn switch per ottenere il nuovo WWN dello switch:

switch2# **show wwn switch** Switch WWN is 20:00:00:0d:ec:02:50:40 \$cp switch1.config switch1.config.orig

Copiare la configurazione originale dello switch in modo da poterla modificare per il nuovo 13.switch e salvare il file di backup originale. Modificare il file di configurazione in esecuzione switch1.config copiato in un editor di testo, ad esempio Blocco note, per apportare le modifiche seguenti:

Se è stato eseguito lo zoning basato sull'interfaccia (ignorare questo passaggio se lo zoning basato sull'interfaccia non è stato eseguito), aprire la copia della configurazione precedente dello switch nel Blocco note. Accertarsi di trovare e sostituire il WWN dello switch originale (20:00:00:0d:ec:02:1d:40) con il nuovo WWN dello switch (20:00:00:0d:ec:02:50.40), se applicabile.

Èpossibile rimuovere le righe nella configurazione originale per la parte di allocazione degli ID Fibre Channel dinamici (FCID) nel database fcdomain fcid per i dispositivi. In alternativa, è possibile ignorare i messaggi di errore relativi all'FCID visualizzati sullo schermo quando si applica la configurazione dello switch in esecuzione originale al nuovo switch.

#### **fcdomain fcid database**

 vsan 1 wwn 50:06:01:6d:3e:e0:16:18 fcid 0xb20000 dynamic vsan 1 wwn 50:06:01:65:3e:e0:16:18 fcid 0xb20100 dynamic vsan 1 wwn 10:00:8c:7c:ff:30:10:db fcid 0xb20200 dynamic vsan 1 wwn 10:00:8c:7c:ff:30:11:b9 fcid 0xb20300 dynamic

Quando si applica la configurazione corrente originale al nuovo switch senza rimuovere gli FCID dinamici, il nuovo switch genera errori simili ai seguenti:

**Error: Invalid FCIDs.** switc2(config-fcid-db)# **vsan 1 wwn 50:06:01:65:3e:e0:16:18 fcid 0xb20100 dynamic Error: Invalid FCIDs.**

Questi messaggi sono previsti e possono essere ignorati se non si desidera rimuovere gli FCID dinamici dalla configurazione originale prima di applicarli al nuovo switch. Sono visualizzati perché il nuovo switch assegna automaticamente i FCID dalla configurazione originale da switch a dispositivo ai dispositivi connessi.

Rimuovere le righe che contengono gli account utente SNMP (Simple Network Management Protocol) perché le password crittografate sono collegate all'indirizzo MAC dello chassis. Gli account utente vengono raggruppati e iniziano con snmp-server user nel file di configurazione. Di seguito è riportato un esempio:

```
snmp-server user admin network-admin auth md5
 0x46694cac2585d39d3bc00c8a4c7d48a6
localizedkey
snmp-server user san admin network-admin auth md5
 0xcae40d254218747bc57ee1df348
```
Rimuovere le righe che iniziano con snmp-server user <id-utente>.

Controllare l'indirizzo IP mgmt0 dell'interfaccia della configurazione originale. Per assegnare lo stesso indirizzo IP al nuovo switch, non è necessario modificare la configurazione. Tuttavia, se si avvia il nuovo switch con un indirizzo IP diverso e si desidera mantenere il

nuovo indirizzo IP per una porta di gestione, assicurarsi di modificare questa riga nella configurazione prima di applicarla al nuovo switch:

```
interface mgmt0
ip address 10.x.x.x 255.255.255.0
```
14. Dopo aver apportato tutte le modifiche al nuovo file di configurazione (in base ai nuovi requisiti dello switch), copiare il file nella memoria bootflash del nuovo switch e applicarlo.

```
Switch2# copy bootflash:
```
15. Ricreare gli account utente SNMP:

```
switch2(config)# snmp-server user admin network-admin
 auth md5
```
16. Se si intende abilitare l'IVR sul nuovo switch, aggiungere il nuovo switch nella topologia IVR. In caso contrario, è possibile ignorare questo passaggio.

Nota: Prima di aggiungere il nuovo switch alla topologia IVR, verificare che tutte le porte ISL (Inter-Switch Link Protocol) siano online e connesse agli switch adiacenti nella struttura.

```
switch2#show wwn switch
Switch WWN is 20:00:00:0d:ec:02:50:40
switch# config t
switch(config)# ivr vsan-topology database
switch(config-ivr-topology-db)# autonomous-fabric-id 1 switch-wwn
 20:00:00:0d:ec:02:50:40 vsan-ranges 1,4
switch(config-ivr-topology-db)# exit
switch(config)# ivr vsan-topology activate
switch(config)# ivr commit
switch(config)# exit
switch# copy running-config startup-config
```
17. Aprire tutti i dispositivi collegati alle porte o accendere i dispositivi per accedere al fabric. Immettere il comando show floppy database per verificare che le periferiche siano connesse:

```
switch2# show flogi database
--------------------------------------------------------------------
INTERFACE VSAN FCID PORT NAME NODE NAME
 --------------------------------------------------------------------
fc1/8 600 0x7c0007 50:05:07:63:00:ce:a2:27 50:05:07:63:00:c0:a2:27
fc1/13 1001 0xef0001 50:06:0e:80:03:4e:95:13 50:06:0e:80:03:4e:95:13
fc1/15 600 0x7c0004 50:06:0b:00:00:13:37:ae 50:06:0b:00:00:13:37:af
```
18. Immettere il comando show zoneset active vsan x per verificare che tutti i dispositivi siano connessi attivamente a zoneset:

```
zoneset name ZoneSet12 vsan 12
 zone name ESX1_VMHBA3_CX310SPA_1 vsan 12
 * fcid 0xb20700 [pwwn 50:06:01:69:41:e0:d4:43]
 * fcid 0xb20800 [pwwn 21:01:00:1b:32:bd:64:e7]
 zone name ESX1_VMHBA3_CX310SPB_1 vsan 12
  * fcid 0xb20900 [pwwn 50:06:01:60:41:e0:d4:43]
 * fcid 0xb20800 [pwwn 21:01:00:1b:32:bd:64:e7]
```
Switch2# **show zoneset active vsan x**

# **Verifica**

Le procedure di verifica per questa configurazione sono descritte nella sezione Configura.

# Risoluzione dei problemi

Al momento non sono disponibili informazioni specifiche per la risoluzione dei problemi di questa configurazione.